## Fritz! Box Konfiguration

Einstellen der Internetzugangsdaten

Fritz!Box 4040 | Fritz!Box 7460 | Fritz!Box 7490 | Fritz!Box 7530 | Fritz!Box 7590

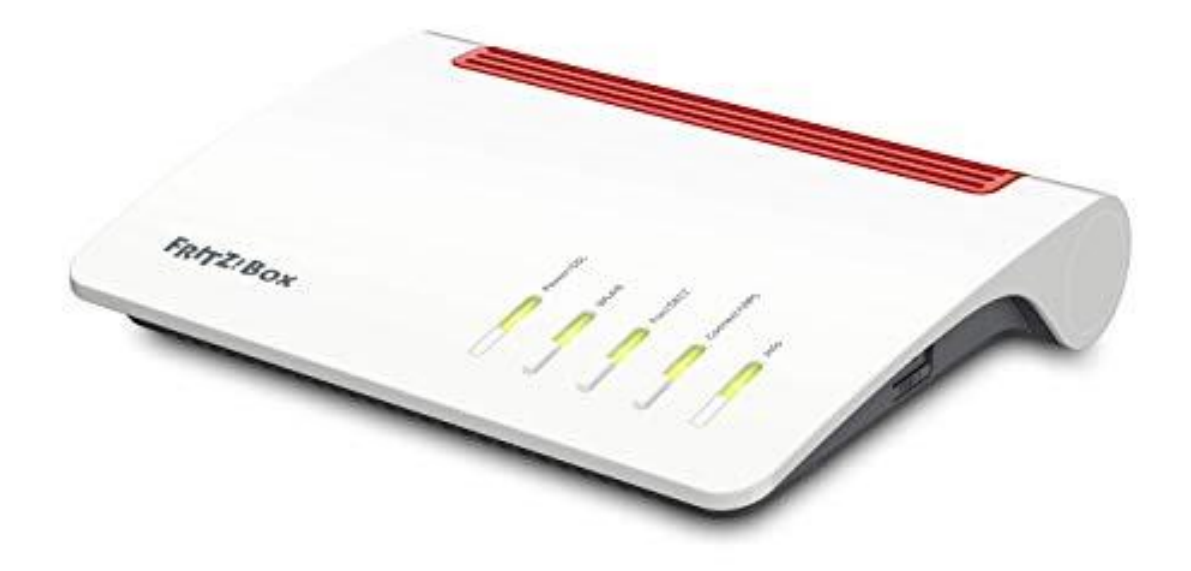

weissblau-breitband UG (haftungsbeschränkt) Marktler Straße 63 84489 Burghausen

Dieses Handbuch wurde durch die weissblau-breitband UG (haftungsbeschränkt) erstellt. Die in diesem Handbuch enthaltenen Inhalte sind mit keiner Verpflichtung oder Garantie irgendeiner Art verbunden. Der Autor übernimmt folglich keine Verantwortung und wird keine daraus folgende oder sonstige Haftung übernehmen, die auf irgendeine Art aus der Benutzung dieses Handbuchs oder Teilen davon entsteht. Das Werk einschließlich aller Teile ist urheberrechtlich geschützt.

**Sollten Sie Hilfe bei der Installation benötigen, kontaktieren Sie bitte unser**  Serviceteam unter **office@weissblau-breitband.de** oder 08571/98 34 30

**Bei unsachgemäßer Installation erlischt die Garantie und Support.**

# Verbindung zur Fritz!Box

Bitte verbinden Sie die Antenne mit dem Anschluss "WAN" auf Ihrer Fritz!Box.

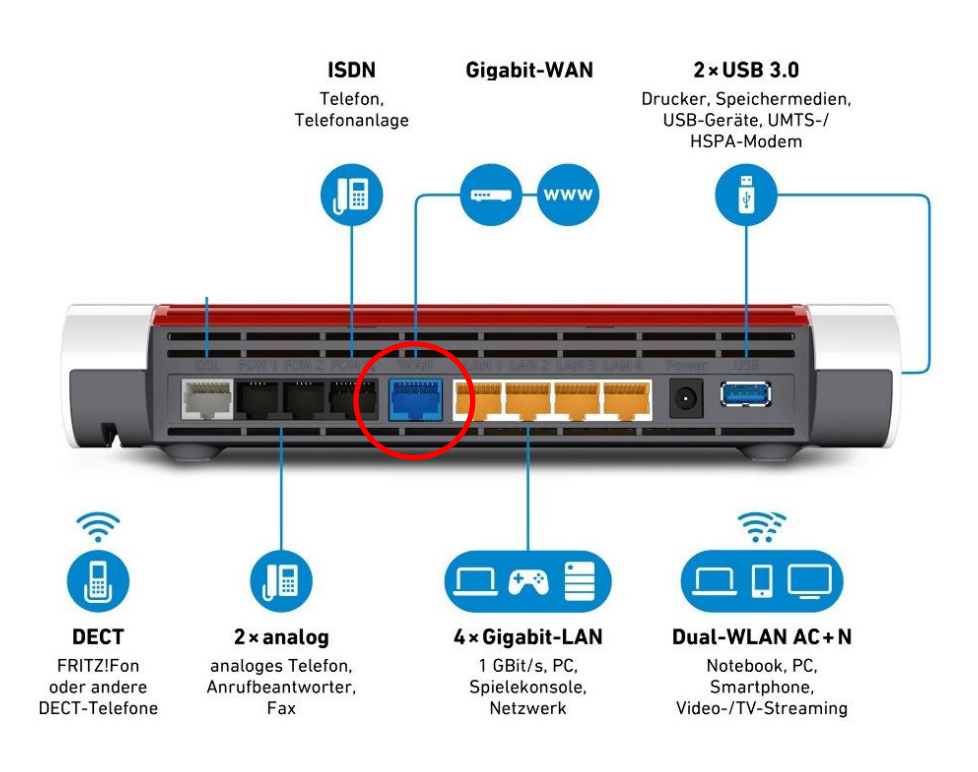

Je nach Fritz!Box Modell kann es sein, dass der Anschluss mit der Bezeichnung "WAN" nicht vorhanden ist. Verwenden Sie bitte in diesem Fall den Anschluss mit der Bezeichnung "LAN1". Verwenden Sie bitte niemals die Anschlüsse "DSL/TEL" oder "FON S0"

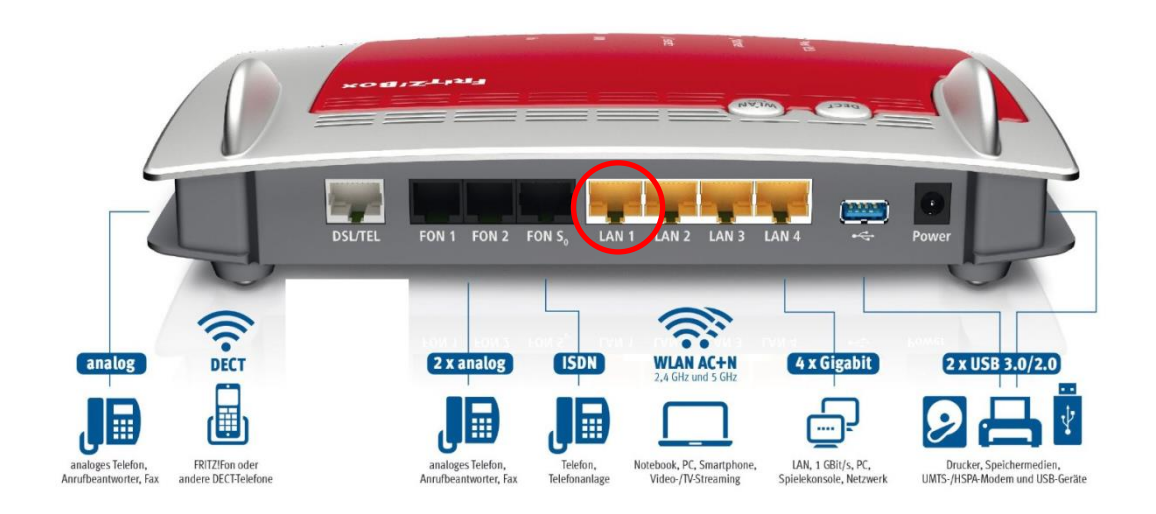

#### ACHTUNG

Bevor Sie mit dem Einrichten des Internets- und Telefonanschlusses beginnen sollten Sie die aktuelle Firmware installieren haben, da sonst die Einstellungen verloren gehen können. Eine ausführliche Anleitung für Ihre Fritzbox finden Sie unter http://www.weissblau-breitband.de/support/

# Verbindung mit der Fritz!Box herstellen

Stellen Sie eine Verbindung zwischen Ihrem Endgerät (Laptop, PC) und Ihrer Fritz!Box her. Verwenden Sie dazu entweder WLAN oder eine verkabelte Verbindung (LAN2 – LAN4)

#### Fritz! Box im Browser öffnen

Öffnen Sie einen Browser Ihrer Wahl (z.B. Chrome, Mozilla Firefox, Internet Explorer, etc.) und geben Sie in der Adresszeile [http://fritz.box](http://fritz.box/) oder http://192.168.178.1/ ein. Bitte drücken Sie dann Enter.

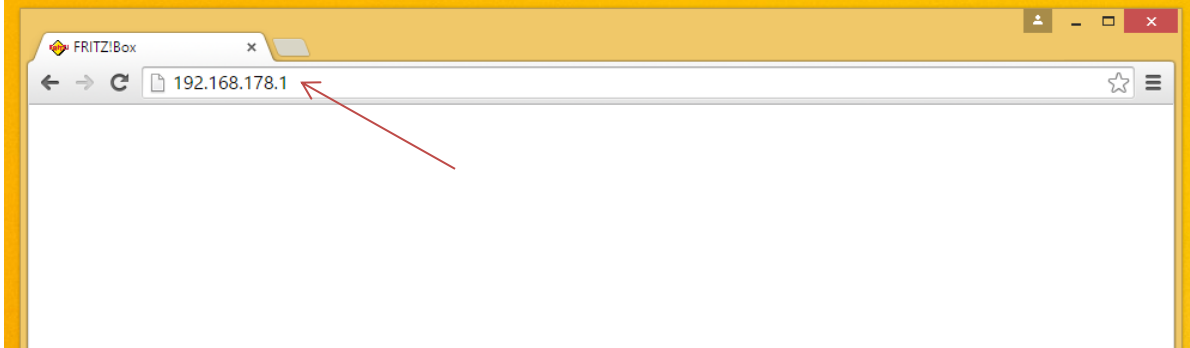

## E r s t i n b e t r i e b n a h m e

#### Nun erscheint folgender Bildschirm:

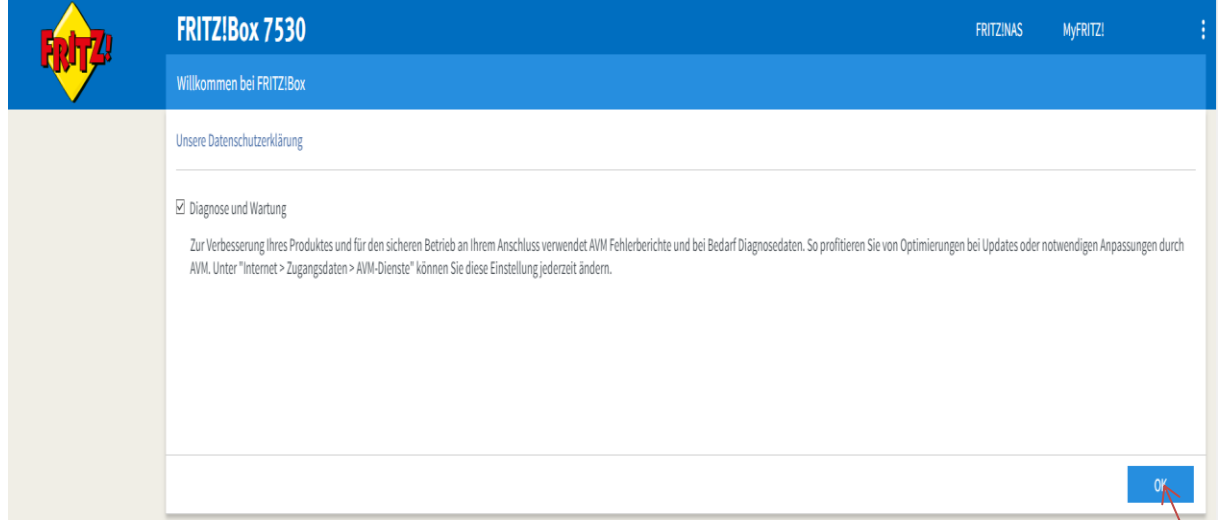

#### Klicken Sie dann auf "OK".

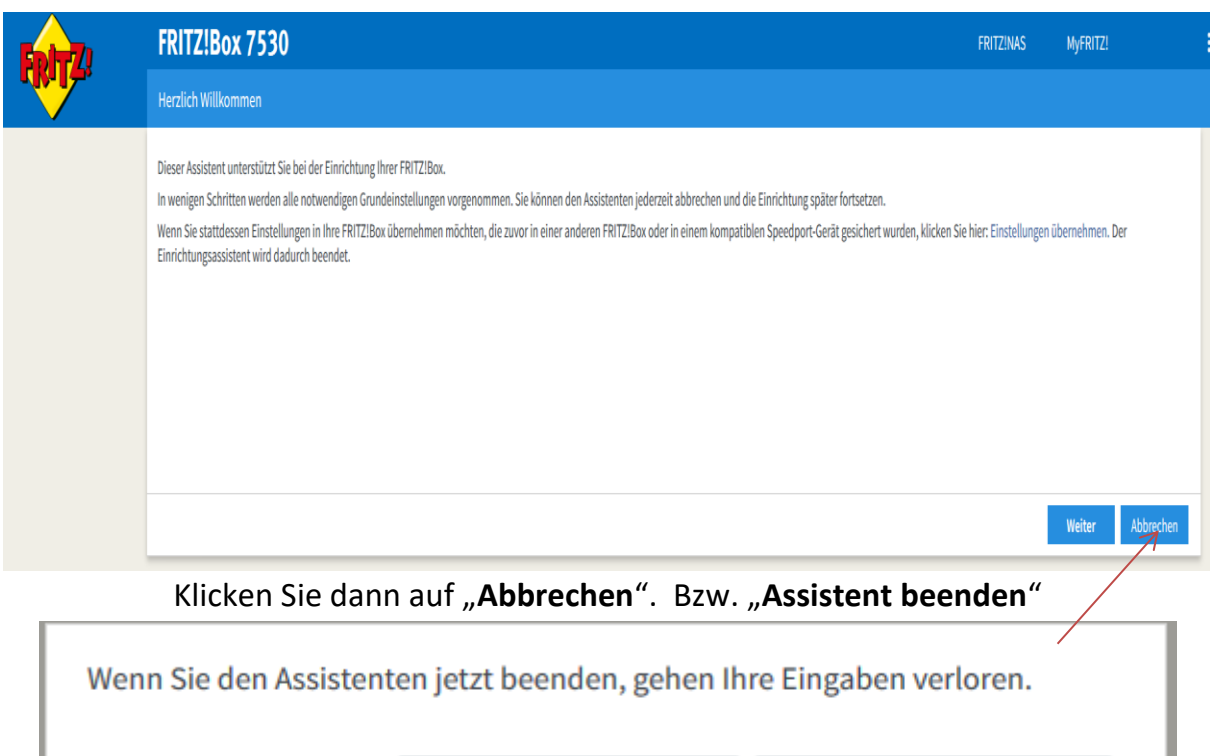

Assistenten beenden

Assistenten fortsetzen

#### Internetzugangsdaten

Klicken Sie links auf "Internet" (1) und anschließend auf "Zugangsdaten" (2).

![](_page_5_Picture_73.jpeg)

Internetanbieter: wählen Sie "weitere Internetanbieter> anderer Internetanbieter"

**Name:** weissblau-breitband.de

Anschluss: "Anschluss an externes Modem oder Router"

Betriebsart: wählen Sie "Internetverbindung selbst aufbauen"

Zugangsdaten: wählen Sie "Zugangsdaten werden benötigt JA"

![](_page_6_Picture_76.jpeg)

**Verbindungseinstellungen:** in einem Schreiben sind Ihnen schon einmal Benutzername und Passwort geschickt worden. Geben Sie nun diese in das Feld "Benutzername" und "Kennwort" ein

Gerne senden wir Ihnen Ihre Zugangsdaten (PPPoE) für Ihre Breitbandanbindung zu.

Benutzername: 5xxxxx Passwort: test

Im Anschluss stellen Sie die Up- und Downstreamrate ein, die Sie im Auftrag angegeben haben:

#### **Auftrag für wDSL (Funk) Produktauswahl: Internet**  $1<sub>1</sub>$  $\boxtimes$ **wDSL16.000** bis zu 16.384 Kbit/s Download  $\rightarrow$ +> bis zu 1.024 Kbit/s Upload Datenvolumen: Fair-Use<sup>1)</sup>  $\rightarrow$ monatlich  $29,90E$

Speichern sie die Einstellungen mit "Übernehmen"

![](_page_7_Picture_21.jpeg)

![](_page_7_Picture_22.jpeg)

![](_page_7_Picture_23.jpeg)

Zum Schluss noch folgende Hinweise mit "OK" bestätigen

T